## **4.2. Төгсөлт баталгаажуулах, цуцлах**

1. 4.2. Төгсөлт баталгаажуулах, цуцлах

Энэ үйлдлийг бүлгийн нийт суралцагчдын төгсөлтийн бүртгэлийг баталгаажуулах, цуцлах үед ашиглана.

- Төгсөлт баталгаажуулах/Цуцлахаас өмнө дараах ажлууд системд хийгдсэн байх шаардлагатай.
- 1. Суралцагчийн төгсөлтийн бүртгэл хийсэн байх
- 2. Зөвхөн баталгаажуулсан төгсөлтийг цуцлах боломжтой.

Суралцагчийн төгсөлтийг баталгаажуулах/цуцлах үйлдэл хийхэд дараах дарааллыг баримтлана. Үүнд:

- **1. Төгсөлт** үйл ажиллагааг сонгоно.
- 2. Төгсөлт баталгаажуулах/цуцлах бүлгийг сонгоно.
- 3. Төгсөлтийн бүртгэл баталгаажуулах суралцагчийг чеклээд **баталгаажуулах/цуцлах** товч дарна.

Суралцагчийн төгсөлтийг баталгаажуулах/цуцлах алхамчилсан дараалал дараах байдалтай байна.

Үйл ажиллагааны жагсаалтаас **Төгсөлт**-ийг сонгоход дараах цонх нээгдэнэ.

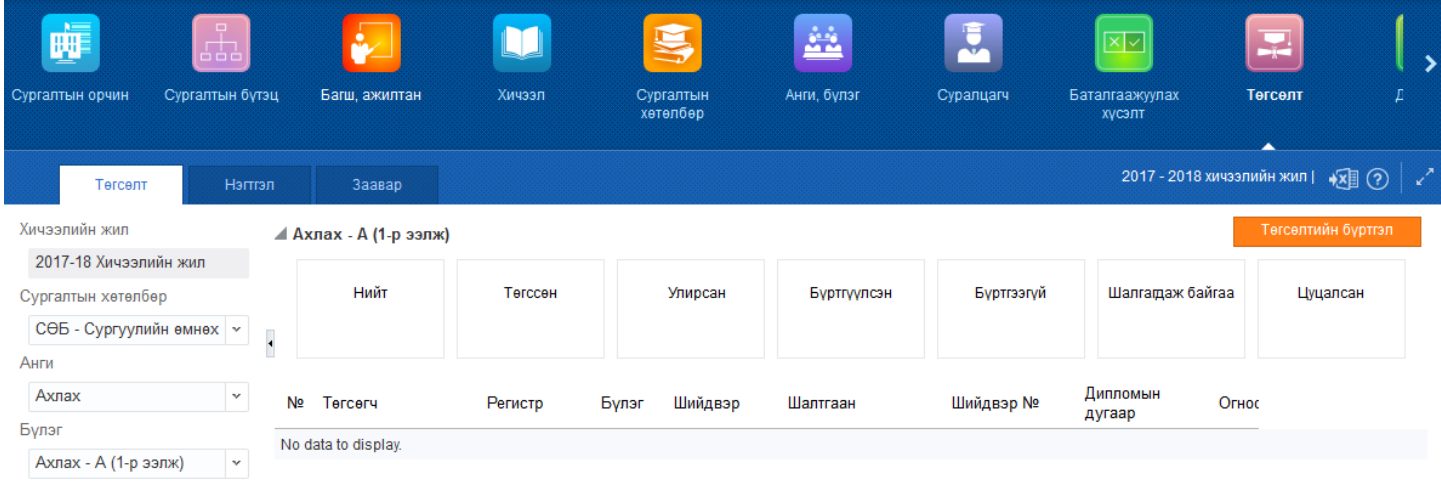

**Төгсөлт** цонхны зүүн хэсэгт байрлах талбараас төгсөлтийн баталгаажуулалт хийх бүлгийн мэдээллийг сонгоод баруун дээд хэсэгт байрлах **төгсөлтийн бүртгэл** үйлдлийг дарахад төгсөлтийн бүртгэлийн дараах цонх нээгдэнэ.

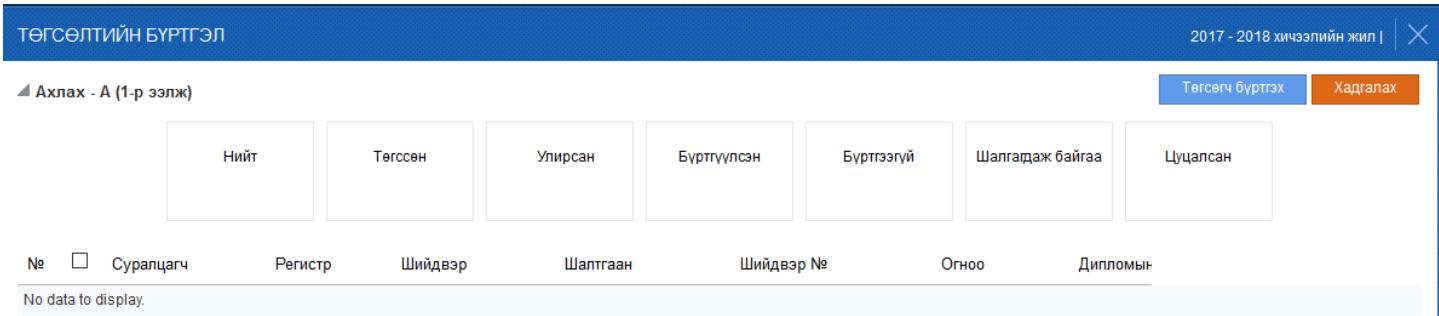

Төгсөлтийн бүртгэл цонхонд тухайн бүлгийн төгсөлтийн бүртгэл хийсэн нийт суралцагчийн жагсаалт гарч ирэх бөгөөд төгсөлт баталгаажуулах/цуцлах суралцагчийн урд талыг чеклээд **баталгаажуулах/цуцлах** үйлдлийг дарахад **батлагдсан/цуцлагдсан** төлөвтэй болно.

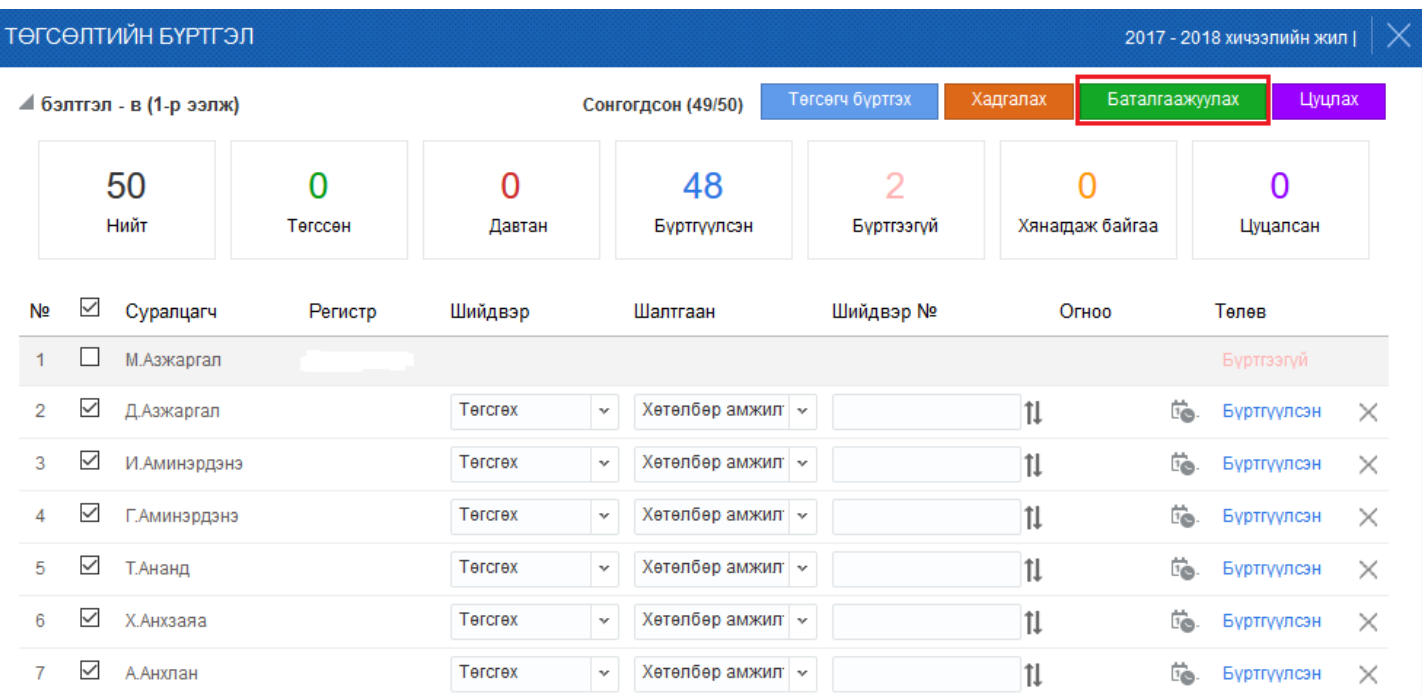

Доорхи зурагт баталгаажуулах товчийг дарснаар төгсөх үйлдэл хийгдэж төлөв өөрчлөгдсөн байна.

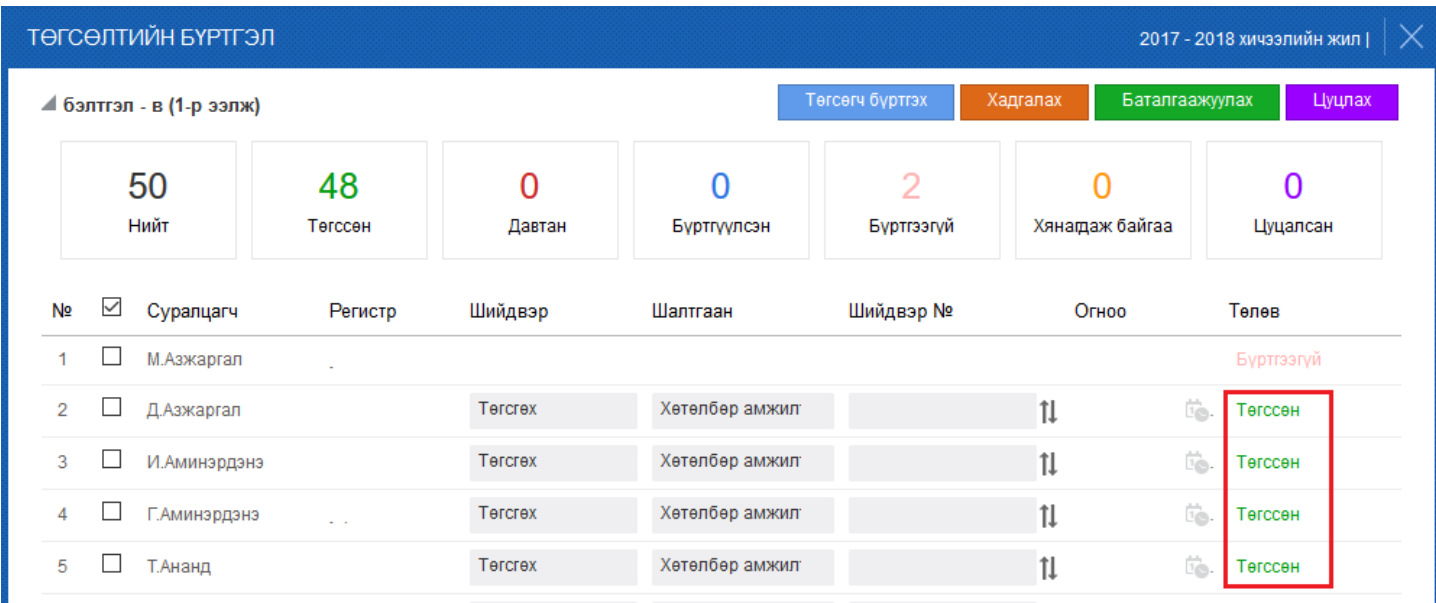

Төгсөх үйлдлийг цуцлахдаа төгсөлтийн баталгаажуулалтыг цуцлах суралцагчийн нэрийн өмнөх дөрвөлжинг чеклэж цуцлах товчийг дарснаар суралцагчийн төгсөлт цуцлагдсан төлөвт орно.

Цэцэрлэгийн анги бүлгийн суралцагчийн төгсөх үйлдэл бүрэн хийгдсэнээр тухайн цэцэрл